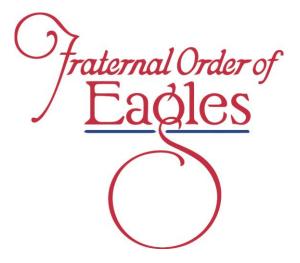

Fraternal Order of Eagles Version

# QuickBooks Online QuickGuide

10/16/2020

## **Table of Contents**

| Getting Started with QuickBooks Online                                                                                        | 3                                      |
|----------------------------------------------------------------------------------------------------|----------------------------------------|
| Benefits of QuickBooks Online Plus                                                                                            | 4                                      |
| Logging In                                                                                                    | 5                                      |
| Settings                                                                                                    | 6-8                                    |
| Linking Bank Accounts and Credit Cards                                                                                        | 9-17                                   |
| Chart of Accounts                                                                                                    | 18                                     |
| Setting Up and Using Classes                                                                                                  | 19-21                                  |
| Dashboard Overview                                                                                                    | 22                                     |
| Entering New Transactions                                                                                                    | 23                                     |
| Cash Flow - Budgeting                                                                                                    | 24-27                                  |
| Manage Vendors and Bills                                                                                                    | 28-44                                  |
| Add Vendor Posting a Bill <u>vs</u> Manual Writing a Check Posting a Bill Paying Posted Bills Manually Adding a Check/Expense | 28-29<br>30<br>31-33<br>34-40<br>41-44 |

Check Supplies Offer

Bookkeeping Guide

Budget Guide

### Table of Contents

| Customers and Invoices                                                                                        | 45-52 |                         |  |  |  |
|----------------------------------------------------------------------------------------------------|-------|-------------------------|--|--|--|
| Manage Customers<br>Create Invoice Template<br>Invoice Customer                                               |       | 45-46<br>47-50<br>51-52 |  |  |  |
| Receiving Payments                                                                                            | 53-59 |                         |  |  |  |
| Sales Receipt <u>vs</u> Receiving Payment for an Invoice<br>Sales Receipt<br>Receiving Payment for an Invoice |       | 53<br>54-57<br>58-59    |  |  |  |
| Manage Employees                                                                                              |       | 60-61                   |  |  |  |
| Track and Pay Sales Tax                                                                                       |       |                         |  |  |  |
| References (See Members Only Section at <a href="https://www.foe.com">www.foe.com</a> )                       |       |                         |  |  |  |

### Getting Started with QuickBooks Online

Our QuickBooks experts will migrate your desktop data to QuickBooks Online in about 20 minutes, provide access to free training videos, offer free support and email you the QuickBooks Online "QuickGuide" which illustrates essential functions step by step.

#### Schedule your onboarding appointment today: Intuit.me/foe

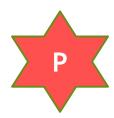

#### QuickBooks Online Plus

- > Contains all of the Essentials features
- ➤ Allows you to create and track Budgets
- > Track Profit and Loss by Department (Classes)
- ➤ Up to 5 concurrent Users

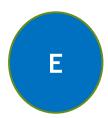

#### QuickBooks Online Essentials

- Manage and Pay bills
- > Track income and expenses
- ➤ Up to 3 concurrent Users

E

P

## Benefits of QuickBooks Online Plus

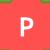

## At only \$14/month, QuickBooks Online Plus offers great tools for managing your Aerie or Auxiliary!

- Budgeting Tools: Create Input Track
  - Create your Budget A helpful guide is available on the members only section!
  - ➤ Input your Budget into QuickBooks Online Plus
  - > Track your Budget progress in the Cash Flow tab with reports and charts
- Class Tracking: Track Profit and Loss by Department
  - > Track revenue and expenses with an easy class system
  - > Compare activity and profitability from year to year (see example page 21)
- > Additional Users: Online Plus offers two additional users for a total of 5
  - > Use dedicated personal log in information for each user
  - QuickBooks Online is accessible from any computer with an internet connection

<sup>\*</sup> Pricing subject to change based on 80% off MSRP for 60 months then converts to regular MSRP

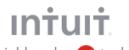

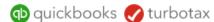

#### Sign In

One account for everything Intuit, including QuickBooks. Learn more

G Sign in with Google

User ID

Password

✓ Remember my user ID

#### 

By clicking Sign in, you agree to our Terms and have read and acknowledge our US Privacy Statement.

> I forgot my user ID or Password New to QuickBooks? Sign up

Go to http://qbo.intuit.com

Enter User ID and Password

Click "Sign in"

If accessing for the first time or from a new computer, Intuit will send a verification code to confirm your identity

## Settings

Ε

P (

In the upper right hand corner you will see these icons

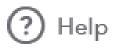

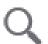

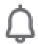

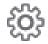

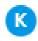

> Choose the **gear** icon

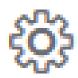

> Choose Account and settings

YOUR COMPANY

Account and settings

> Choose Advanced

Advanced

## Settings

> The **Accounting** section should have the following information

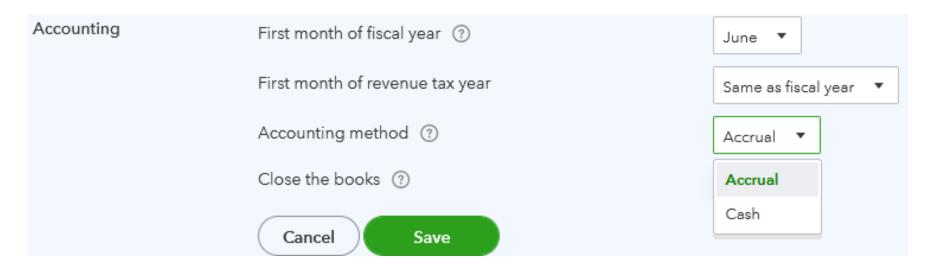

- > For Accounting Method: Choose either Accrual or Cash (consult your accountant)
- > The Company type section should have the following information

Company type

Tax form

Nonprofit organization (Form 990)

## Settings

The Chart of accounts section should have the following information (Account numbers, if used, have a maximum of 7 digits allowed

Chart of accounts

Enable account numbers

On

> Use the **Edit** button to make changes

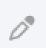

> When all changes are completed, choose **Done** 

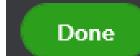

These are the settings that are required. You may go through all sections and set the remaining preferences to best suit the Aerie/Auxiliary needs.

E P

> From the **Dashboard**: choose **Transactions** 

Transactions

> Choose the Banking

Transactions > Banking

> Choose Connect account

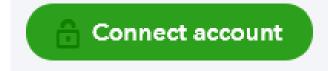

Let's get a picture of your profits

> Enter or Choose Bank

Connect your bank or credit card to bring in your transactions.

Enter your bank name or URL

2

E P

> Sign in to Bank account

#### Sign in to account

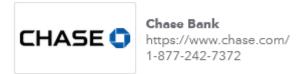

Start by connecting your Chase Bank accounts with Intuit, the makers of QuickBooks Online Edition.

Go to the bank site to sign in and connect your accounts. Then we'll return you here and bring in your transactions.

Back Continue

Choose Continue

Continue

P

- > Follow your banks instructions on how to link your account to QuickBooks Online
- > When you have finished you will return to the QuickBooks Online Screen
  - > From the **Dashboard**: choose **Transactions**

Transactions

> Choose the Banking

Transactions

Banking

Choose Upload transactions

**Upload transactions** 

E P

> Choose **Browse** to find the downloaded and saved banking file

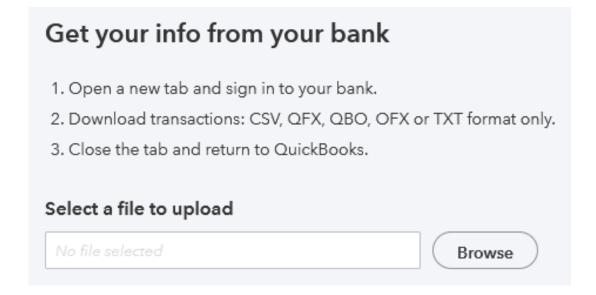

Choose Next

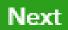

> Choose which account from the COA to which you would like to link your bank account

Select a QuickBooks account for the bank file you want to upload

Bank file

QBO dummy file.csv

#### QuickBooks Account

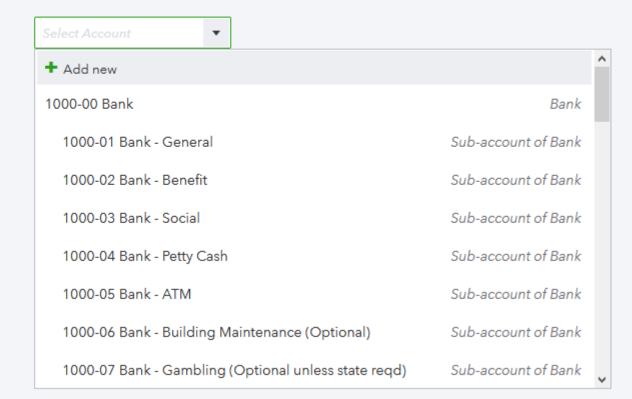

Ε

Р

Choose Next

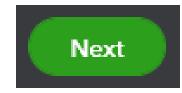

> In the drop down menus, match selection to the QB Online Field Column

| For each bank account field, select a QuickBooks field |   |                                                                    |  |  |  |  |  |
|--------------------------------------------------------|---|--------------------------------------------------------------------|--|--|--|--|--|
| First row in file is a header ro                       | w |                                                                    |  |  |  |  |  |
| QuickBooks Online fields                               | ⇒ | Your statement fields                                              |  |  |  |  |  |
| Date                                                   |   | Column 1 :Transaction date ▼ MM/dd/yyyy                            |  |  |  |  |  |
| Description                                            |   | Column 2 :Memo ▼                                                   |  |  |  |  |  |
| Amount                                                 |   | Column 3 :Amt ▼                                                    |  |  |  |  |  |
|                                                        |   | File has amounts in:  1 column: both positive and negative numbers |  |  |  |  |  |
|                                                        |   | 2 column: separate positive and negative numbers                   |  |  |  |  |  |

.

Р

Choose Next

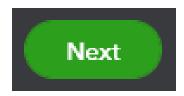

> Select all transactions to import (you will have numerous transactions listed)

#### Select the transactions to import

| <b>✓</b> | DATE       | DESCRIPTION | AMOUNT |
|----------|------------|-------------|--------|
| <b>✓</b> | 10/01/2020 | Test        | 100.00 |

Choose Next

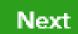

E P

> Choose **Yes** to continue import

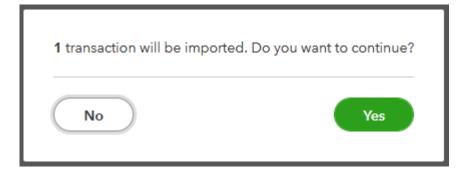

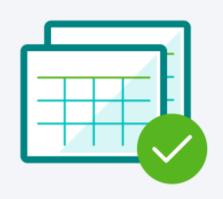

### Next step: Accept your transactions

You're in control of how your bank info goes into QuickBooks. Transactions only show up in your books after you review and accept them.

Choose Let's go!

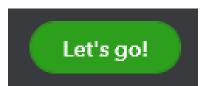

> This will bring you to your final upload screen

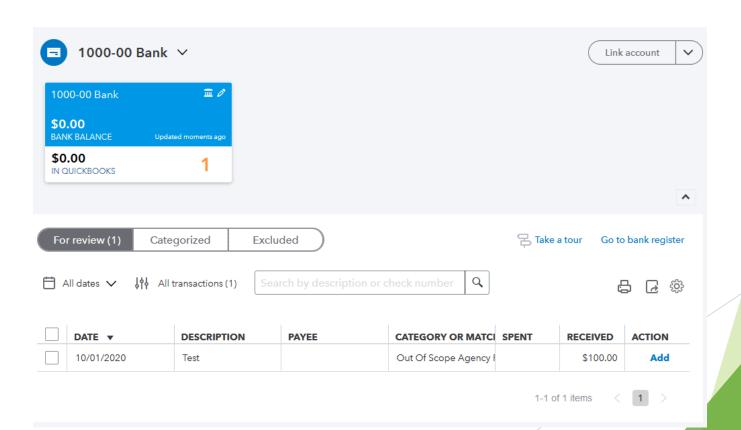

### **Chart of Accounts**

- Import your current chart of accounts
- Continue with your current system
- There is a maximum of 250 accounts allowed in the QuickBooks Online version
- Account numbers, if used, have a maximum of 7 digits allowed

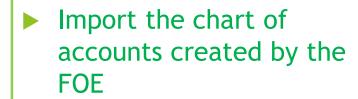

- Includes 175 pre-set accounts
- Additional accounts may be added - up to 250 total
- Account numbers, if used, have a maximum of 7 digits allowed

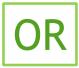

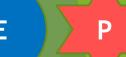

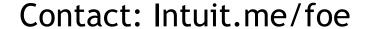

## Setting Up and Using Classes

Р

Classes are optional and need to be activated to be used.

#### To activate **Classes**:

- > Choose the **gear** icon
- > Choose Account and settings
- Choose Advanced

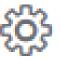

Account and settings

Advanced

Under Categories ensure Track classes is turned On

Categories Track classes On

## Setting Up and Using Classes

When entering new revenue and expenditures you will now see a Class field has been added.

| CATEGORY | DESCRIPTION | AMOUNT | BILLABLE | TAX | CUSTOMER / PROJECT | CLASS |   |
|----------|-------------|--------|----------|-----|--------------------|-------|---|
|          |             |        |          |     |                    |       | â |

- This is a drop down menu from which you can choose.
- ❖ You may also <u>add a new</u> Class from this drop down menu when needed.

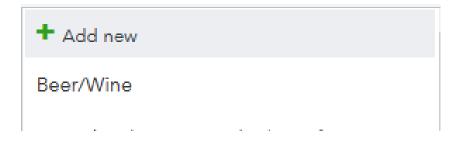

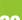

## Setting Up and Using Classes

P

Reports detail each class and their profitability within the chosen date range.

| Statement of Activity by Class                 |                    |            |       |               |      |                 |                                 |                                       |                |    |                  |    |        |
|------------------------------------------------|--------------------|------------|-------|---------------|------|-----------------|---------------------------------|---------------------------------------|----------------|----|------------------|----|--------|
|                                                | Ju                 | ne 1       | - Oct | tober 1       | 3, 2 | 020             |                                 |                                       |                |    |                  |    |        |
|                                                |                    |            |       |               |      |                 |                                 |                                       |                |    |                  |    |        |
|                                                | Total<br>Beer/Wine | To<br>Clot |       | Total<br>Food |      | Total<br>.iquor | Non-<br>Alchoholic<br>Beverages | Total Non-<br>Alchoholic<br>Beverages | Total<br>Snack |    | Not<br>Specified | тс | )TAL   |
| Revenue                                        |                    |            |       |               |      |                 |                                 |                                       |                |    |                  |    |        |
| 4000-00 Revenue                                |                    |            |       |               |      |                 |                                 |                                       |                |    |                  |    |        |
| 4100-04 Revenue - Food                         | 0                  |            | 0     | 1,60          | 0    | 0               |                                 | 0                                     |                | 0  |                  |    | 1,600  |
| Total 4000-00 Revenue                          | \$ 0               | \$         | 0     | \$ 1,60       | 0 \$ | 0               | \$ 0                            | \$ 0                                  | \$             | 0  | \$ 0             | \$ | 1,600  |
| 4100-00 Revenue - Kitchen/Bar                  |                    |            |       |               |      |                 |                                 |                                       |                |    |                  |    |        |
| 4100-01 Revenue - Beverage - Non Alcoholic     | 0                  |            | 0     | (             | 0    | 0               |                                 | 800                                   |                | 0  |                  |    | 800    |
| 4100-02 Revenue - Beer/Wine                    | 3,100              |            | 0     |               | 0    | 0               |                                 | 0                                     |                | 0  |                  |    | 3,100  |
| 4100-03 Revenue - Liquor                       | 0                  |            | 0     |               | 0    | 1,500           |                                 | 0                                     |                | 0  |                  |    | 1,500  |
| 4100-05 Revenue - Candy/Chips/Miscellaneous    | 0                  |            | 0     |               | 0    | 0               |                                 | 0                                     | 80             | 00 |                  |    | 800    |
| 4100-07 Revenue - Merchandise/Clothing         | 0                  | :          | 2,075 |               | 0    | 0               |                                 | 0                                     |                | 0  |                  |    | 2,075  |
| Total 4100-00 Revenue - Kitchen/Bar            | \$ 3,100           | \$ :       | 2,075 | \$            | 0 \$ | 1,500           | \$ 0                            | \$ 800                                | \$ 80          | 00 | \$ 0             | \$ | 8,275  |
| Sales of Product Revenue                       | 0                  |            | 150   | (             | 0    | 0               |                                 | 0                                     |                | 0  |                  |    | 150    |
| Total Revenue                                  | \$ 3,100           | \$ :       | 2,225 | \$ 1,60       | 0 \$ | 1,500           | \$ 0                            | \$ 800                                | \$ 80          | 00 | \$ 0             | \$ | 10,025 |
| Cost of Goods Sold                             |                    |            |       |               |      |                 |                                 |                                       |                |    |                  |    |        |
| 5000-00 Cost of Goods Sold                     | 0                  |            | 150   |               | 0    | 0               |                                 | 0                                     |                | 0  |                  |    | 150    |
| 5100-00 Cost of Goods Sold - Kitchen/Bar       | 0                  |            | 0     |               | 0    | 0               |                                 | 0                                     |                | 0  |                  |    | 0      |
| 5100-02 COGS - Beer/Wine                       | 2,500              |            | 0     |               | 0    | 0               |                                 | 0                                     |                | 0  |                  |    | 2,500  |
| 5100-04 COGS - Food                            | 0                  |            | 0     | 22            | 5    | 0               |                                 | 0                                     |                | 0  |                  |    | 225    |
| 5100-03 COGS - Liquor                          | 0                  |            | 0     | (             | 0    | 1,500           |                                 | 0                                     |                | 0  |                  |    | 1,500  |
| Total 5100-04 COGS - Food                      | \$ 0               | \$         | 0     | \$ 22         | 5 \$ | 1,500           | \$ 0                            | \$ 0                                  | \$             | 0  | \$ 0             | \$ | 1,725  |
| 5100-05 COGS - Candy/Chips/Miscellaneous       | 0                  |            | 0     | (             | 0    | 0               |                                 | 0                                     | 72             | 25 |                  |    | 725    |
| 5100-07 COGS - Merchandise/Clothing            | 0                  | - :        | 2,225 |               | 0    | 0               |                                 | 0                                     |                | 0  |                  |    | 2,225  |
| Total 5100-00 Cost of Goods Sold - Kitchen/Bar | \$ 2,500           | \$ 2       | 2,225 | \$ 22         | 5 \$ | 1,500           | \$ 0                            | \$ 0                                  | \$ 72          | 25 | \$ 0             | \$ | 7,175  |
| Total Cost of Goods Sold                       | \$ 2,500           | \$ :       | 2,375 | \$ 22         | 5 \$ | 1,500           | \$ 0                            | \$ 0                                  | \$ 72          | 25 | \$ 0             | \$ | 7,325  |
| Gross Profit                                   | \$ 600             | -\$        | 150   | \$ 1,37       | 5 \$ | 0               | \$ 0                            | \$ 800                                | \$ 7           | 75 | \$ 0             | \$ | 2,700  |

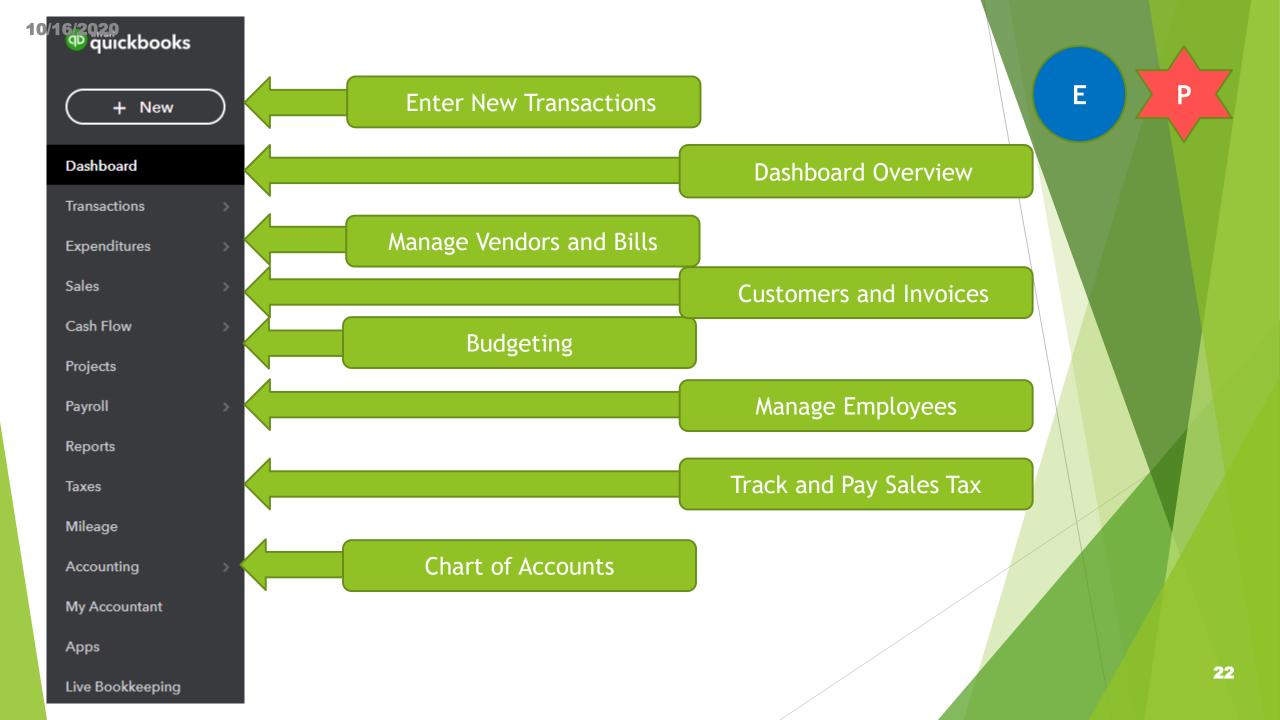

## **Entering New Transactions**

E P

| ~11 | ICT | $\sim$ | ΝЛ  | DC |
|-----|-----|--------|-----|----|
| uU  | וכי | Ю      | ΙVΙ | сл |

Pledge

Receive payment

Estimate

Credit memo

Sales receipt

Refund receipt

Delayed credit

Delayed charge

#### VENDORS

Expenditure

Check

Bill

Pay bills

Purchase order

Vendor credit

Credit card credit

Print checks

#### **EMPLOYEES**

Payroll 🎓

Single time activity

Weekly timesheet

#### OTHER

Bank deposit

Transfer

Journal entry

Statement

Inventory qty adjustment

Pay down credit card

P

> Choose Cash Flow

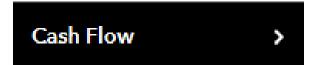

> Choose Planner

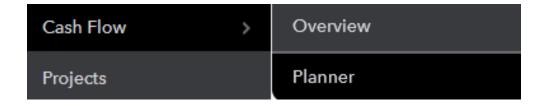

Once bank accounts are linked and data has been entered into QuickBooks Online, this page will assist with your projection and budgeting

❖ All new transactions entered will automatically flow into the chart

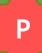

> Choose from two views

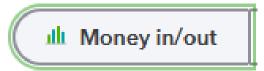

OR

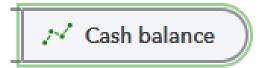

> Choose Add event to see how future revenue or expenditures will affect your budget

Add event

This is a safe place to play with the numbers. Your planner won't affect the rest of QuickBooks.

Р

- ❖ To Enter a Budget in the system:
- > Choose the **gear** icon
- Under the TOOLS menu choose Budgeting

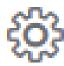

TOOLS

Budgeting

Choose Add budget (see following page for budget chart)

#### Add your first budget

Budgets make growing your business easier. Just pre-fill with your data, add your targets, and start towards your goal.

Add budget

For additional budgeting support, please reference the FOE Budgeting Guide
On the members' only section of <a href="https://www.foe.com">www.foe.com</a>

| Name *                          | Fiscal Year | r              |       | Interval |     | Pre-fill data | ?   | Subdivide b | у      |     |     |     |       |
|---------------------------------|-------------|----------------|-------|----------|-----|---------------|-----|-------------|--------|-----|-----|-----|-------|
| Test                            | FY2021 (J   | Jun 2020 - May | 2021) | Monthly  | ~   | No            | ~   | Don't subdi | vide 🗸 |     |     |     |       |
|                                 |             |                |       |          |     |               |     |             |        |     |     |     |       |
|                                 |             |                |       |          |     |               |     |             |        |     |     |     |       |
| ACCOUNTS                        | JUN         | JUL            | AUG   | SEP      | ост | NOV           | DEC | JAN         | FEB    | MAR | APR | MAY | TOTAL |
| ▼ REVENUE                       |             |                |       |          |     |               |     |             |        |     |     |     |       |
| ▼ 4000-00 Revenue               |             |                |       |          |     |               |     |             |        |     |     |     |       |
| Revenue - Membership Dues       |             |                |       |          |     |               |     |             |        |     |     |     |       |
| Revenue - Beneficial Membe      |             |                |       |          |     |               |     |             |        |     |     |     |       |
| Revenue - Rental                |             |                |       |          |     |               |     |             |        |     |     |     |       |
| Revenue - Food                  |             |                |       |          |     |               |     |             |        |     |     |     |       |
| Total 4000-00 Revenue           |             |                |       |          |     |               |     |             |        |     |     |     |       |
| ▼ 4100-00 Revenue - Kitchen/Bar |             |                |       |          |     |               |     |             |        |     |     |     |       |
| Revenue - Beverage - Non A      |             |                |       |          |     |               |     |             |        |     |     |     |       |
| Revenue - Beer/Wine             |             |                |       |          |     |               |     |             |        |     |     |     |       |
| Revenue - Liquor                |             |                |       | 31       |     |               |     |             |        |     |     |     |       |
| Revenue - Candy/Chips/Mis       |             |                |       |          |     |               |     |             |        |     |     |     |       |
| Revenue - Tobacco Products      |             |                |       |          |     |               |     |             |        |     |     |     |       |
| Revenue - Merchandise/Clot      |             |                |       |          |     |               |     |             |        |     |     |     |       |
| Total 4100-00 Revenue - Kitc    |             |                |       |          |     |               |     |             |        |     |     |     |       |

E P

- ❖ Your current Vendor list will transfer with your QuickBooks account
- > To Add a Vendor manually choose Expenditures

Expenditures

Choose Vendors

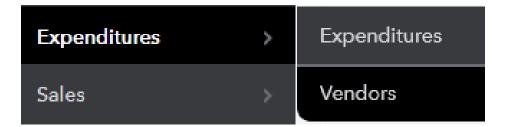

Choose New vendor

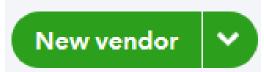

> Add Vendor information and choose Save

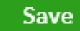

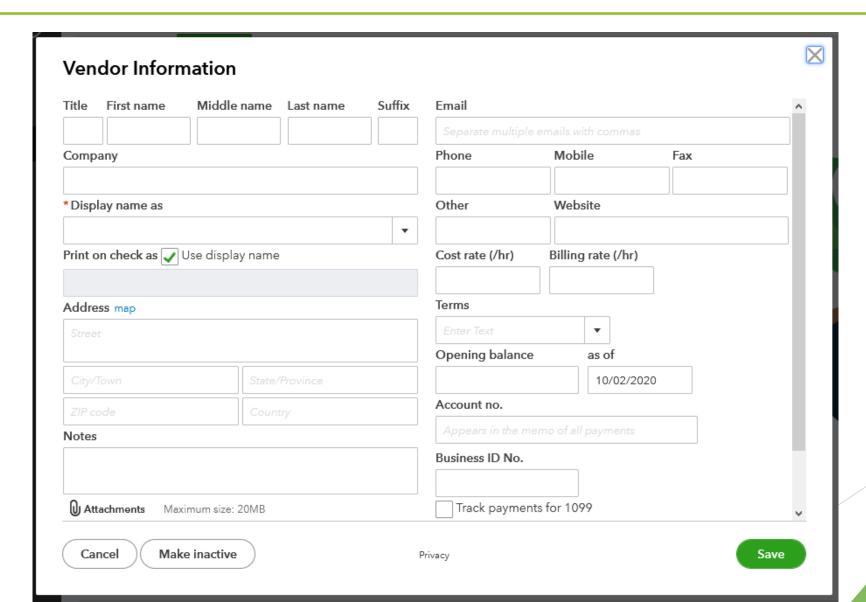

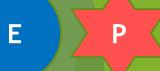

P

#### Posting a Bill vs Writing a Check (Manual Transaction)

#### Posting a Bill

When you post a bill - the intention is to record the expense and pay (write the check) for the bill at a later date.

#### Reasons for Posting a Bill

The bill received is not due for 30 days. \*When paying bills or printing checks through QuickBooks, multiple bills can easily be paid at one time.

#### Writing a Check (Manual Transaction)

Writing a check (entering a manual transaction) records the expense and the check is written on the spot.

## Reasons for Writing a Check (Manual Transaction)

An Aerie/Auxiliary officer purchases supplies for the Aerie/Auxiliary and requires reimbursement.

# E P

### Posting a Bill

Delayed charge

> From the main page, choose **New** 

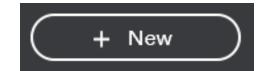

> The following menu will appear:

Print checks

| CUSTOMERS       | VENDORS            | EMPLOYEES            | OTHER                    |
|-----------------|--------------------|----------------------|--------------------------|
| Pledge          | Expenditure        | Payroll 🎓            | Bank deposit             |
| Receive payment | Check              | Single time activity | Transfer                 |
| Estimate        | Bill               | Weekly timesheet     | Journal entry            |
| Credit memo     | Pay bills          |                      | Statement                |
| Sales receipt   | Purchase order     |                      | Inventory qty adjustment |
| Refund receipt  | Vendor credit      |                      | Pay down credit card     |
| Delayed credit  | Credit card credit |                      |                          |

CATEGORY

E

P

> Under **Vendors** choose **Bill** 

VENDORS

Bill

- > Complete the necessary fields on the following screen
  - > Choose a **Vendor**

> Enter the Bill date and the Due date

- Enter the Bill number (Invoice number)
- Choose Category (Account) and enter Amount

| Vendor          |            |   |
|-----------------|------------|---|
| Choose a vendor |            | * |
|                 |            | X |
| Bill date       | Due date   |   |
| 10/06/2020      | 10/06/2020 |   |
| Bill no.        |            |   |

AMOUNT

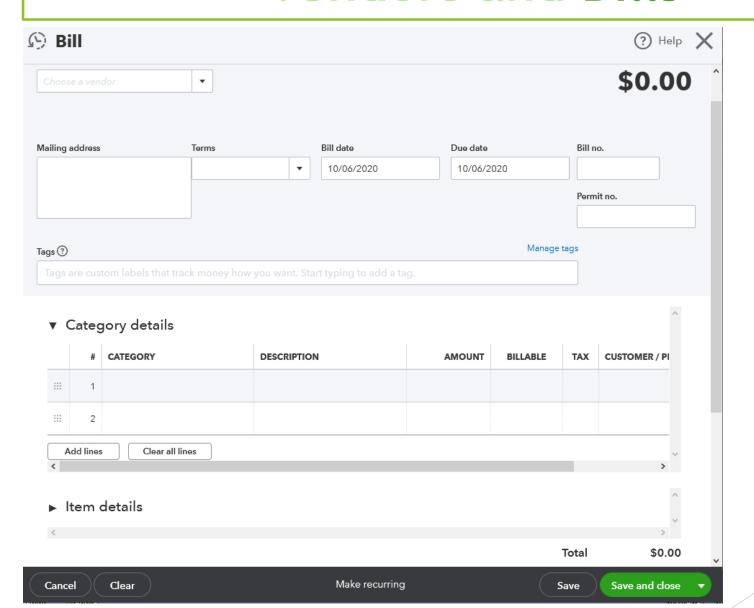

Choose either:

Save and new

OR

Save and close

Save and new

Save and close

Save and schedule payment

#### **Paying Posted Bills**

> From the main page, choose **New** 

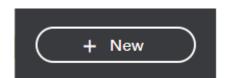

Under Vendors choose Pay bills

VENDORS

Pay bills

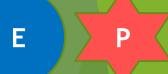

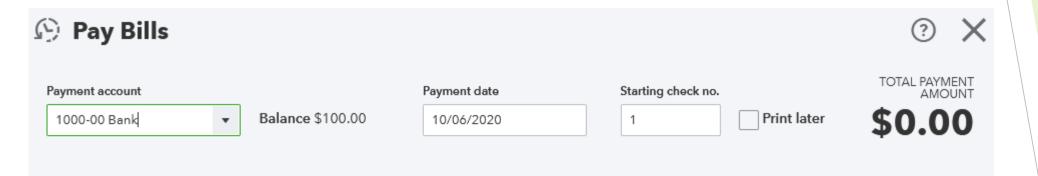

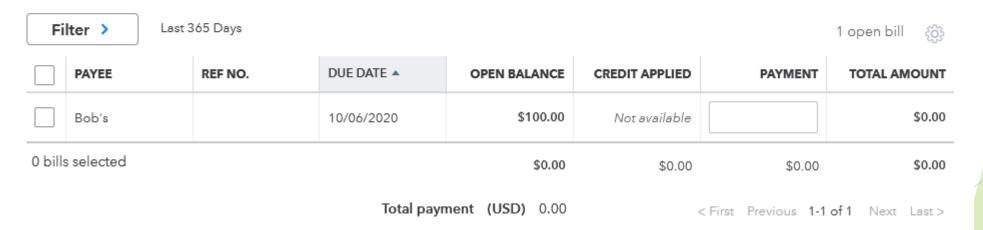

> Choose which bank account from which to pay bills

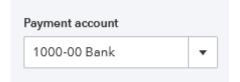

> Enter Payment date and next available check number

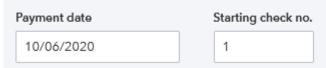

Current account balance

New account balance

Total payment

\$100.00

-\$100.00

\$0.00

Check all boxes for checks to be paid

|                            | PAYEE | REF NO. | DUE DATE ▲ | OPEN BALANCE         | CREDIT APPLIED  | PAYMENT  | TOTAL AMOUNT |
|----------------------------|-------|---------|------------|----------------------|-----------------|----------|--------------|
| <b>✓</b>                   | Bob's |         | 10/06/2020 | \$100.00             | Not available   | 100.00   | \$100.00     |
| 1 bill selected            |       |         | \$100.00   | \$0.00               | \$100.00        | \$100.00 |              |
| Total payment (USD) 100.00 |       |         | 00         | < First Previous 1-1 | of 1 Next Last> |          |              |
|                            |       |         |            |                      |                 |          |              |

E P

Ε

P

> Choose one of the following:

> Save - Only marks the bill as paid. You will need to go back later to print the check

> Save and print - (see next page for instructions)

Save

Save and print

Save and close

Schedule payments online

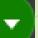

> Save and close - Only marks the bill as paid. You will need to go back later to print the check

E P

> Save and Print

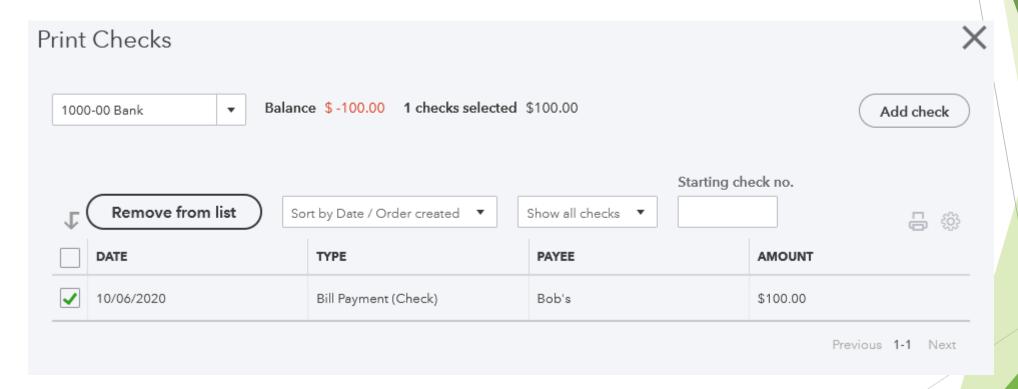

Choose <u>Preview and print</u>

Preview and print

#### **Print preview**

To print, right-click the preview and select Print. Or, click the Print icon if you see one below.

Click here to download the PDF if you are unable to view it below

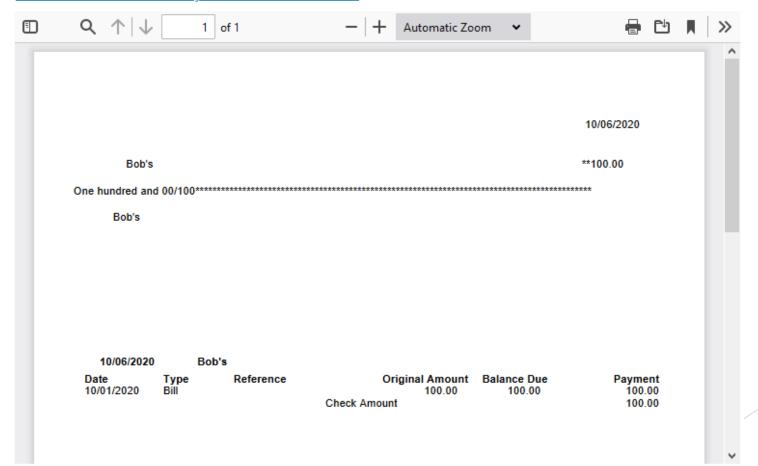

E

P

Р

> The next screen will offer a chance to correct mistakes

#### Did your checks print OK?

- Yes, they all printed correctly
- Some checks need reprinting, starting with check: 2 ▼
- No, keep all checks in the Print Checks list

Don't forget to sign your checks!

Done

E P

- \* All transactions, posted through your LINKED bank accounts will automatically record
- > To enter a check/expense manually choose Expenditures

Expenditures

> Choose **Expenditures** again

Expenditures

Expenditures

> Choose Add expense manually

Add expense manually

P

Choose Payee (Vendor)

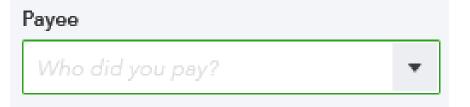

> Choose Bank account (Benefit, General...)

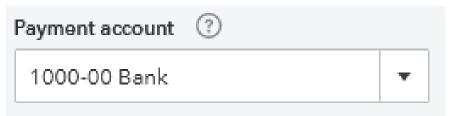

> Ensure **Payment date** is correct

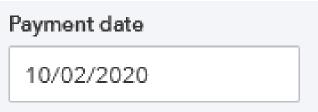

> Choose Payment method

> Enter Reference/Invoice Number

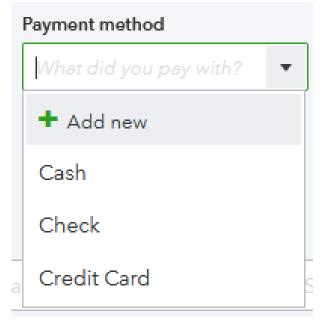

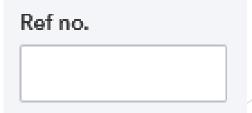

#### ▼ Category details

|     | # | CATEGORY ?              | DESCRIPTION           | AMOUNT |
|-----|---|-------------------------|-----------------------|--------|
| ::: | 1 | What tax category fits? | What did you pay for? |        |

- > Enter Category/Expenditure account from your Chart of Accounts
- > Enter **Description** of expenditure paid
- > Enter Amount of expenditure paid
- > Choose either Save and close or Save and new (from drop down menu)

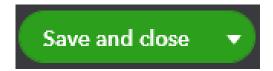

E P

#### Manage Customers

- > Choose Sales
- > Choose Customers

Sales

Customers

- ❖ Your current Customers list will transfer with your current QuickBooks File
- ❖ If you need to create a new Customer profile choose New customer

**New customer** 

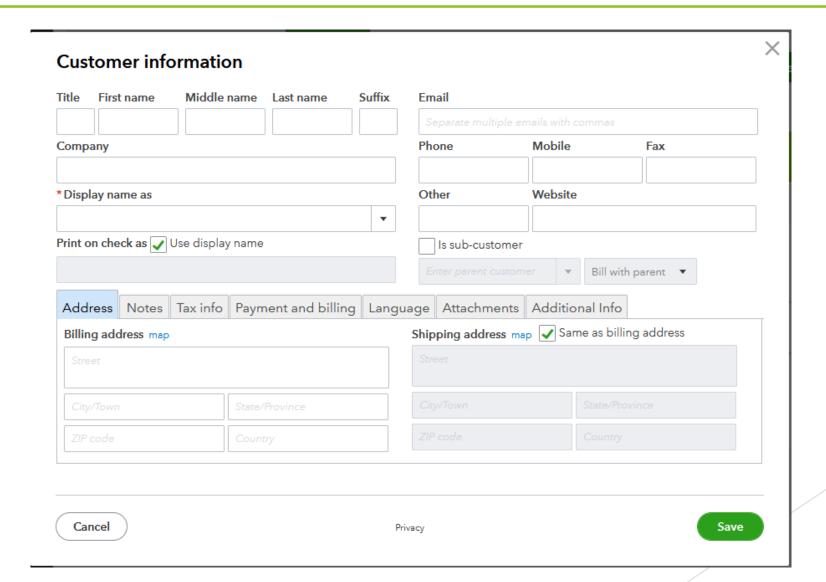

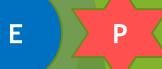

P

Create Invoice template

In the upper right hand corner you will see these icons

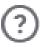

Help

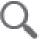

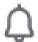

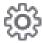

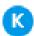

> Choose the **gear** icon

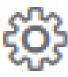

> Choose Custom form styles

Custom form styles

P

> Click on the **New style** drop down menu and choose Invoice

OR

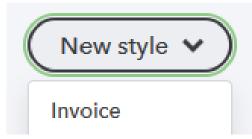

> Click on the **Edit** button to revise the **Master** invoice

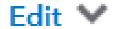

> You will be brought to a page with these buttons in the upper left hand corner

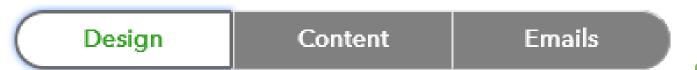

P

Choose each of the 3 available buttons to customize your invoice

Design

Logos available on foe.com

Content

Use the **Edit** button to change each section

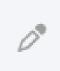

**Emails** 

Change the **Subject** line to meet your needs

> Once you have completed all 3 areas choose

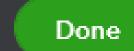

P

Choosing Done will bring you to a list of all your created templates

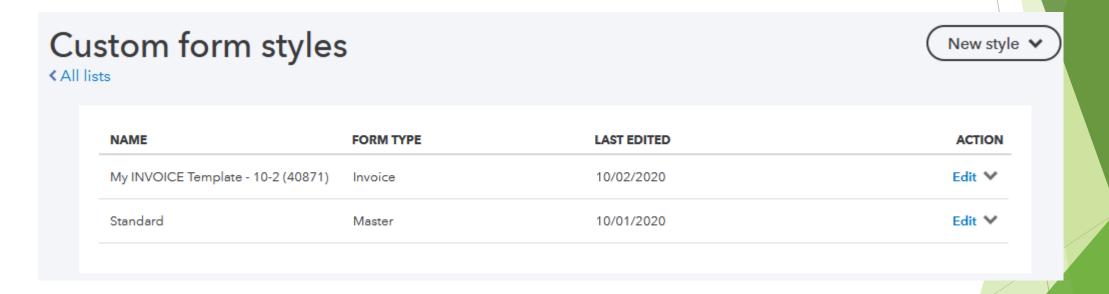

Choosing the Edit button to Preview what your customers will see

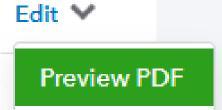

E P

#### ❖ Invoice a customer

- > Choose Sales
- > Choose Invoices
- > Choose Create invoice

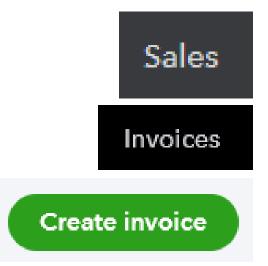

> Once the fields are completed, choose **Save** or **Save and send** (if emailing)

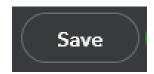

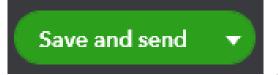

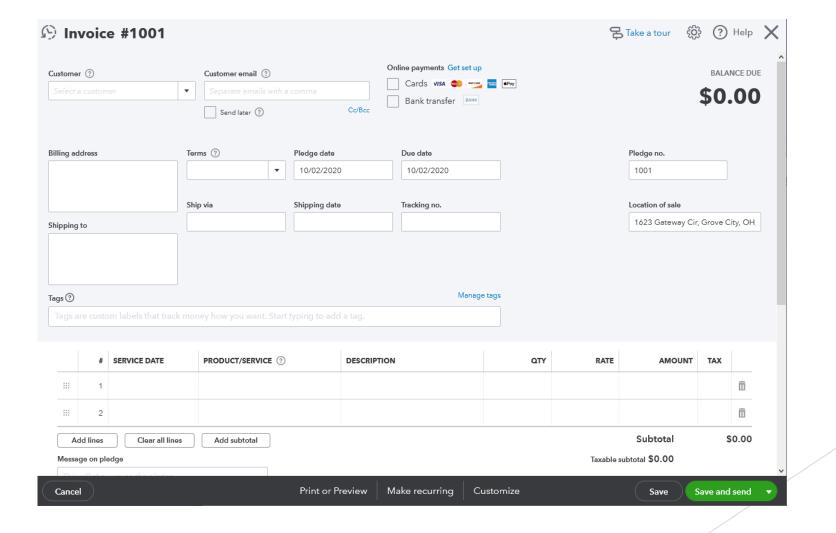

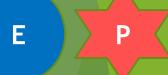

P

#### Sales Receipt vs Receiving Payment for an Invoice

#### Sales Receipt

Created when product is sold and paid for at the same time and the customer requests a receipt

#### Reasons for Creating a Sales Receipt

An Aerie/Auxiliary member purchases a T-shirt while at the club and requests a receipt for their purchase.

#### Receiving Payment for an Invoice

When you have previously created an invoice for a customer and need to record the payment for the amount due.

#### Reasons for Creating an Invoice

An Aerie/Auxiliary member wants to purchase several T-shirts for an event and wishes to pay after the event takes place.

P

- Sales Receipt
- > From the main page choose **New**

> Under Customers choose Sales receipt

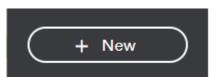

CUSTOMERS

Sales receipt

❖ The next screen shows the top of the Sales receipt where the customer's information is entered

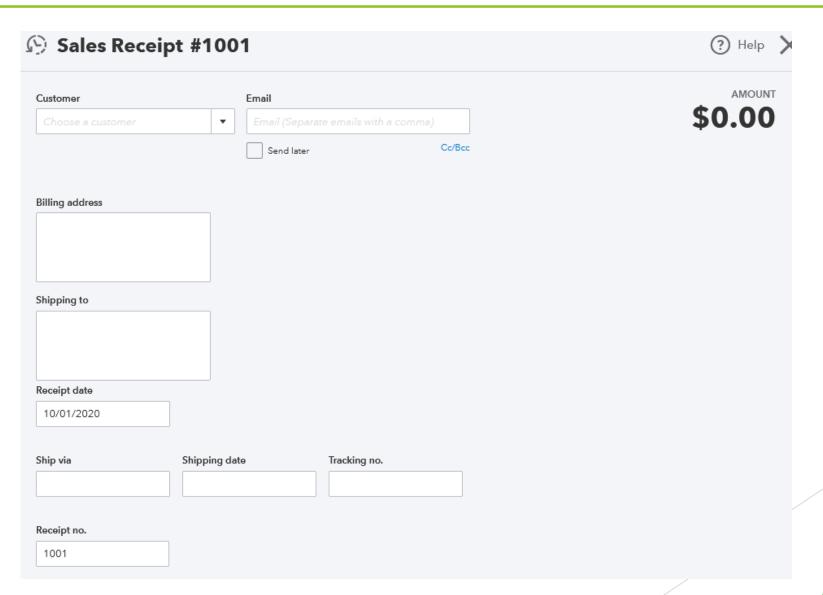

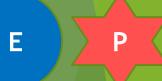

P

❖ In the middle of the Sales receipt choose the payment method (how they are paying for the product) and to which bank account it should be deposited.

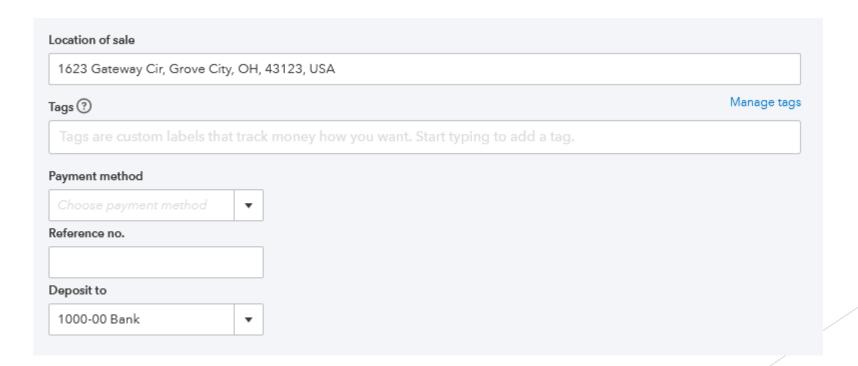

EP

- At the bottom of the Sales Receipt
  - Choose product purchased
  - Choose Quantity purchased
  - Rate is the price per product
  - Choose whether the product is taxable
  - Choose the tax rate based on the location
- Choose Save or Save and send

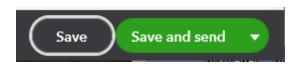

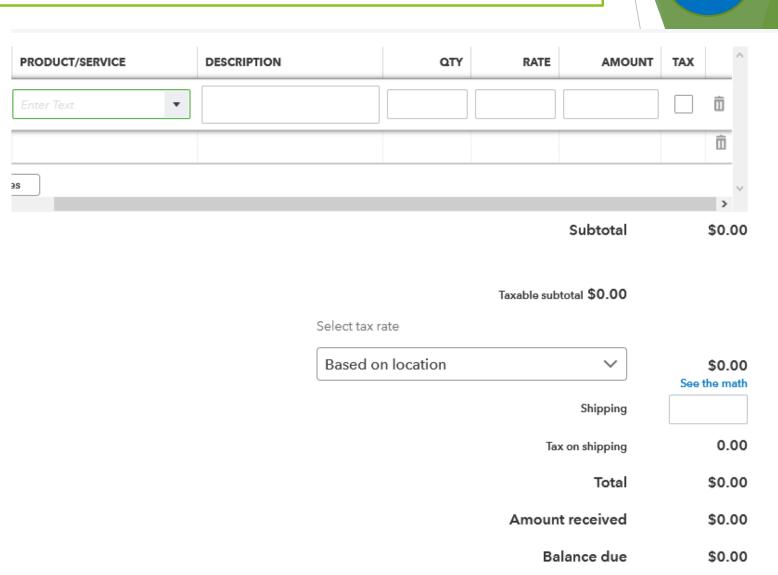

P

- Receiving Payment for an Invoice
- > From the main page choose **New**

> Under Customers choose Receive payment

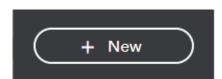

CUSTOMERS

Receive payment

❖ The next screen shows Receive payment screen where you can choose the <u>customer</u>, choose the <u>payment method</u>, choose the bank account to which it should be deposited and the <u>payment amount</u>.

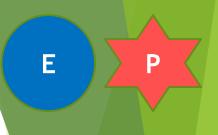

| Receive Paymen             | nt                   |                                                                    | ? Help X |
|----------------------------|----------------------|--------------------------------------------------------------------|----------|
| Customer Choose a customer | ▼ Find by pledge no. | Get paid 2 times faster Accept payments online  Credit card VISA E | \$0.00   |
| Payment date<br>10/07/2020 |                      |                                                                    |          |
| Payment method             | Reference no. Depo   | sit to                                                             |          |
| Choose payment method ▼    | 100                  | 00-00 Bank ▼                                                       |          |
| Amount received 0.00       |                      |                                                                    |          |

> Choose Save and close

Save and close ▼

## Manage Employees

E

P

- > Choose Payroll
- > Choose Employees
- > Choose Add an employee
- > Choose either Not right now or Turn payroll on

#### Need to pay employees?

You can easily pay employees from within QuickBooks. Before entering any employee information, save time by enabling QuickBooks Payroll. QuickBooks Payroll will then allow you to set up and pay employees in just a few simple steps.

Not right now

Turn payroll on

Payroll

**Employees** 

Add an employee

Choosing Turn payroll on will take you to a page which walks you through this process

## Manage Employees

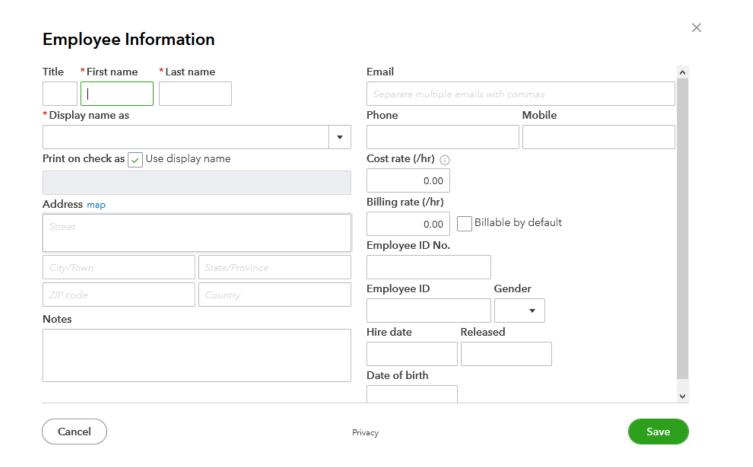

> Complete all fields and choose **Save** 

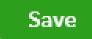

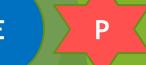

Choose Taxes

Taxes

> Choose Sales tax settings (Upper right hand corner)

Sales tax settings

> Here you can Add an agency to which the sales tax will be paid or Add a new tax rate

(See next page)

Add agency

Add rate

E P

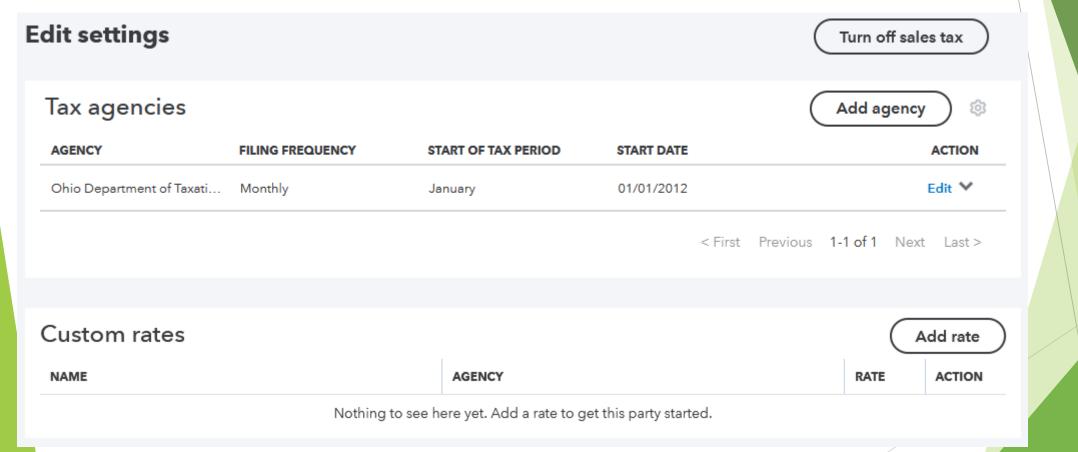

Add agency

▼

 $\checkmark$ 

Add rate

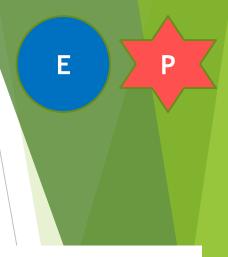

#### Add agency

#### Agency

Select an agency

Filing frequency

Choose a frequency

#### Start date

MM/DD/YYYY

| Add a custom sales tax rate |   | × |
|-----------------------------|---|---|
| <ul><li>Single</li></ul>    |   |   |
| ○ Combined                  |   |   |
|                             |   |   |
| Name                        |   |   |
|                             |   |   |
| Agency                      |   |   |
| Select one                  | ~ |   |
| Rate                        |   |   |
|                             |   | 9 |
|                             |   |   |

> Return to sales tax center

Back to sales tax center

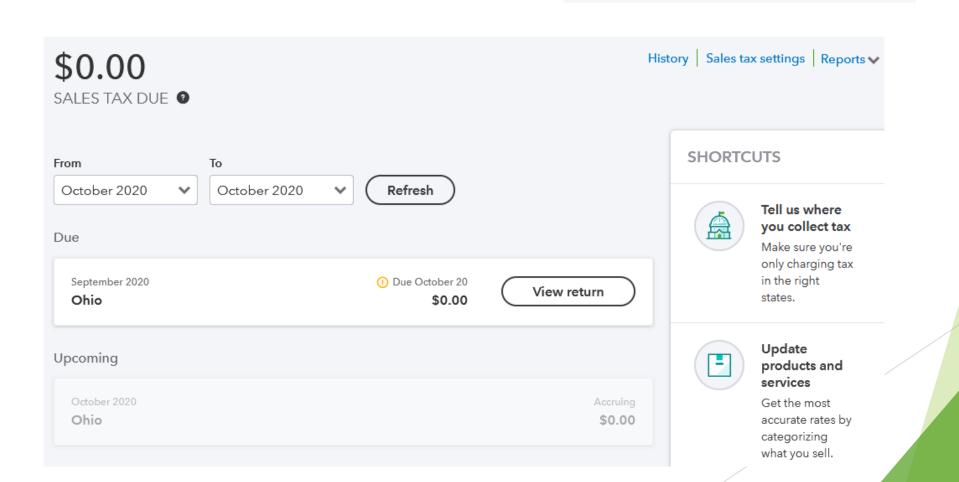

E P

> Change date to current tax period due

From To
October 2020 Cotober 2020 Refresh

> Choose Refresh

Refresh

> Choose View return

View return

File your sales tax now

1. Print the tax form from your state's website and fill it out.

- 2. Write a check to your agency or print one.
- 3. Mail the form and check to your agency.
- When you're done, come back to record the payment in QuickBooks.

Ohio Department of Taxation Grand Aerie Demo Site Tax Period: September 2020 1623 Gateway Cir Grove City, OH 43123 Due date: Due October 20 Tax owed \$0.00 Gross sales \$0.00 Taxable sales \$0.00 + Add an adjustment Tax due \$0.00

Cancel

Record payment

> Review information and choose **Record payment** 

Record payment

### References

## Visit <u>www.foe.com</u> for helpful resources

- \* FOE QuickBooks Online QuickGuide Access this guide for additional copies to share
- \* FOE Budgeting guide Get started on better financial health with a strong budget
- \* FOE Bookkeeping guide Ideas and practices for improved financial organization
- Discounted offer on QuickBooks compatible checks